# **LaTeX hecho fácil con LyX**

M.Sc. Alexander Borbón Alpízar Instituto Tecnológico de Costa Rica [aborbon@itcr.ac.cr](mailto:aborbon@itcr.ac.cr)

**Resumen:** LaTeX se ha convertido en un editor de texto estándar dentro de la comunidad matemática mundial, muchas revistas matemáticas internacionales solicitan que sus artículos sea escritos en LaTeX, esto tanto por el control que se tiene sobre el contenido del documento como por el acabado final del mismo; sin embargo, aprender LaTeX inicialmente es complicado y su curva de aprendizaje es muy baja al principio. En este taller se muestra el uso del programa computacional Lyx, con este programa se pueden trabajar documentos en LaTeX pero de una manera más sencilla con una interfaz más amena para el usuario.

**Palabras claves:** LaTeX, LyX, editor de texto.

### **Introducción**

LaTeX es un editor de textos especializado en la creación de documentos con contenido matemático, este programa se ha vuelto un estándar mundial para la creación de este tipo de documentos y muchas de las revistas de más alto prestigio, tales como The Journal of the American Mathematical Society [\(http://www.ams.org/publications/journals/journalsframework/jams\)](http://www.ams.org/publications/journals/journalsframework/jams) o IMA Journal of Applied Mathematics [\(http://imamat.oxfordjournals.org/\)](http://imamat.oxfordjournals.org/) solicitan que los artículos que les son enviados sean realizados en LaTeX.

Aunque LaTeX se ha vuelto cada vez más conocido y se han hecho esfuerzos para que aumente su utilización, todavía es un programa poco usado por la mayoría de los profesores de nuestro país. Esto podría deberse a varias causas: desconocimiento, preferencia por editores de texto visuales (sobre todo el popular Word), pero sobre todo que LaTeX tiene una curva de aprendizaje inicial muy lenta, por lo que cuesta en un inicio aprender y utilizar los comandos y las instrucciones necesarias para realizar un documento.

Para solventar esta dificultad inicial es que se han realizado editores que simplifican el aprendizaje de los comandos de LaTeX tales como TeXMaker o TeXStudio además de programas visuales, entre ellos los más populares son el Scientific Workplace y el LyX. Estos últimos son programas similares, la gran ventaja que tiene LyX sobre el Scientific Workplace es que el LyX es gratuito, además que es un programa multiplataforma (funciona tanto en Windows como en Linux y en Macintosh).

A diferencia de TeXMaker o TeXStudio, LyX es un programa en donde no se deben conocer los comandos de LaTeX para realizar un documento sino que todo se realiza de forma visual, al estilo de Word. En este documento se verá cómo se puede realizar un documento utilizando este programa.

## **LyX, el procesador de documentos**

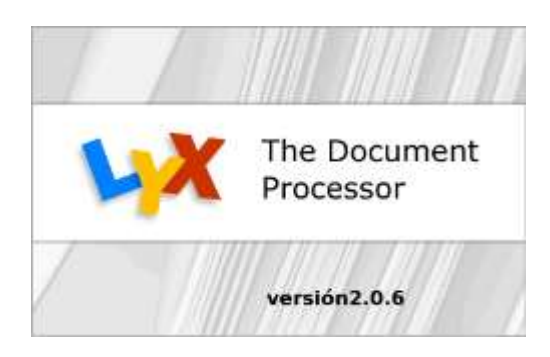

Ilustración 1. Logo inicial de LyX

En realidad LyX es una interface para LaTeX, es decir, LyX utiliza en el fondo LaTeX para generar el documento final pero LyX es sólo una "cara" que interactúa con LaTeX.

Lyx se puede descargar gratuitamente de la dirección [http://www.lyx.org/Download.](http://www.lyx.org/Download) Si ya se tiene LaTeX instalado (en su versión MikTeX o TeXLive) se puede bajar la versión pequeña sino se baja la versión completa.

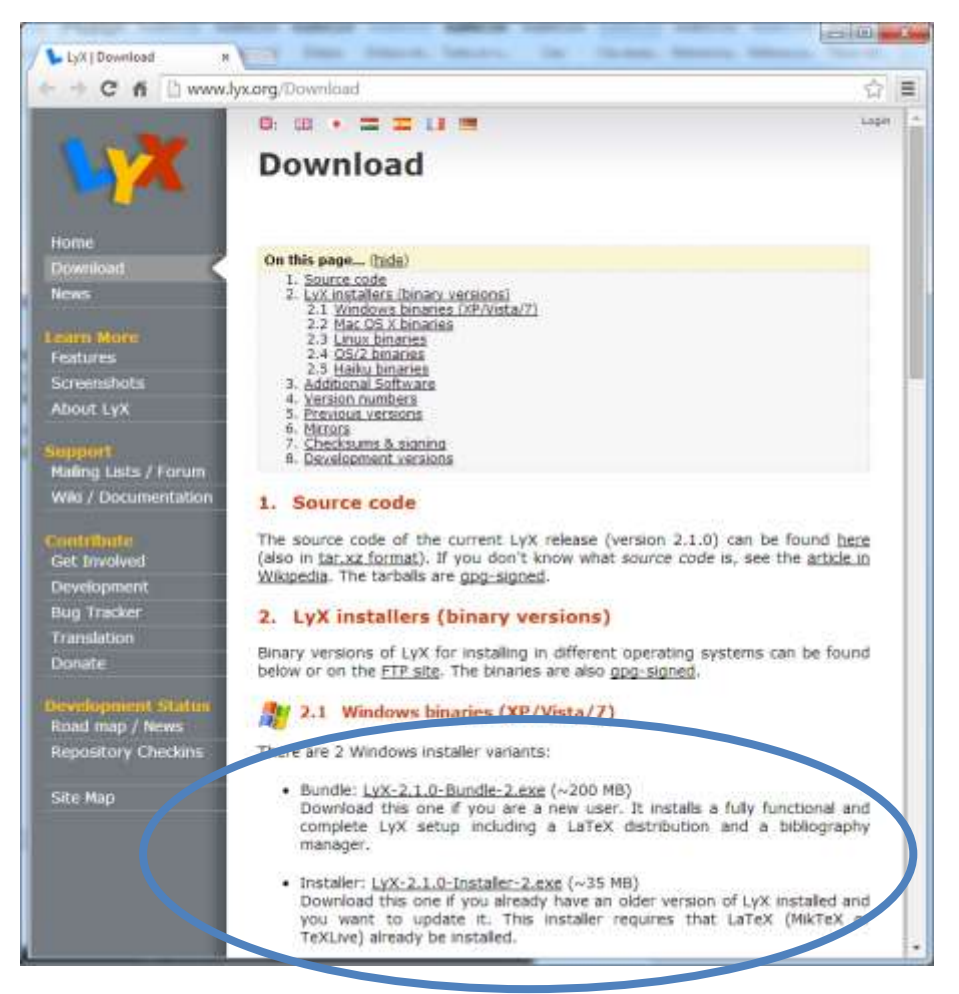

Ilustración 2. Página para bajar el programa LyX.

Al abrir LyX se nos presenta la ventana simplemente con el logo del programa, al escoger el menú *Archivo-Nuevo* se nos abre un documento en blanco. También se puede utilizar el botón de Nuevo documento.

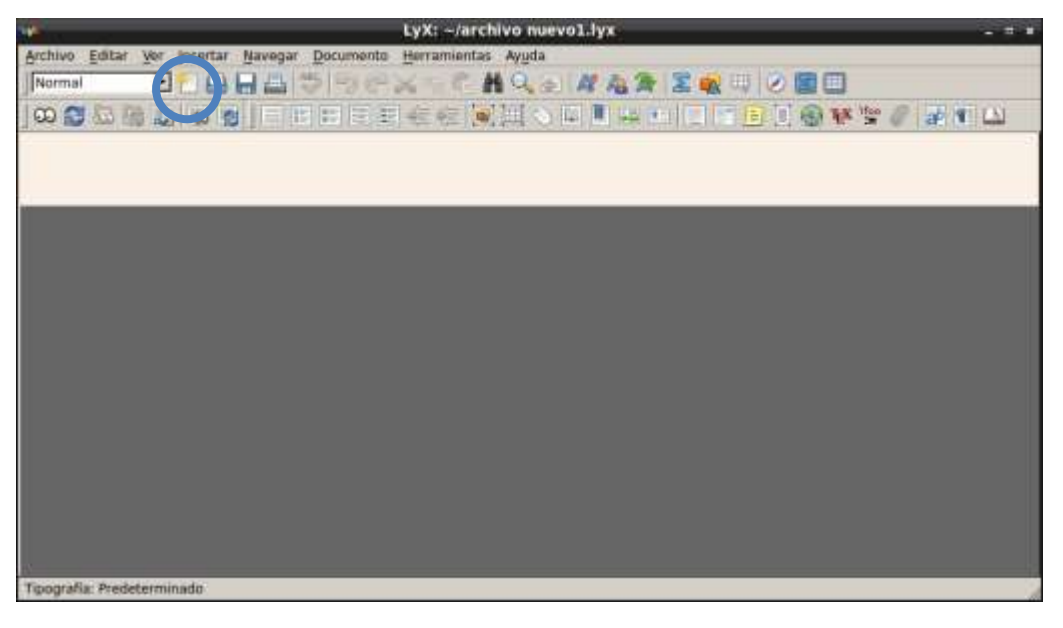

Ilustración 3. Documento en blanco

Lo primero que se debe hacer es configurar el documento, en el menú *Documento-Configuración…* se puede indicar la clase de documento que se realizará: artículo (article), libro (book), carta (letter), reporte (report), etc.

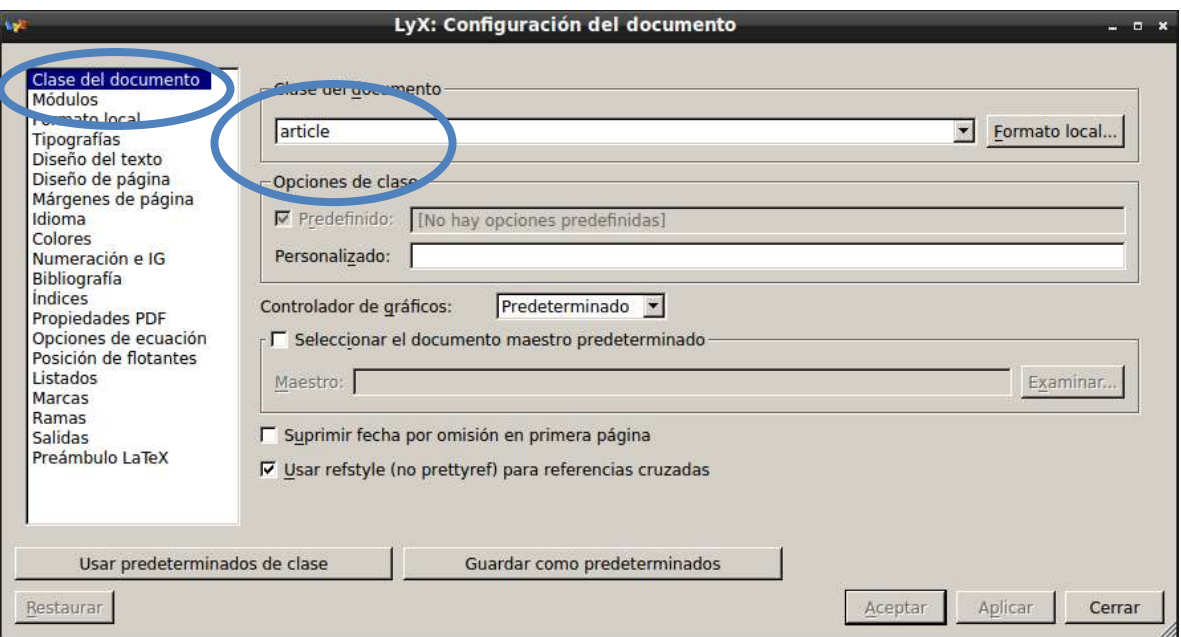

Ilustración 4. Clase de documento.

Posteriormente es conveniente definir el idioma en el que se trabajará el documento, esto para que acepte las tildes y las eñes del idioma español.

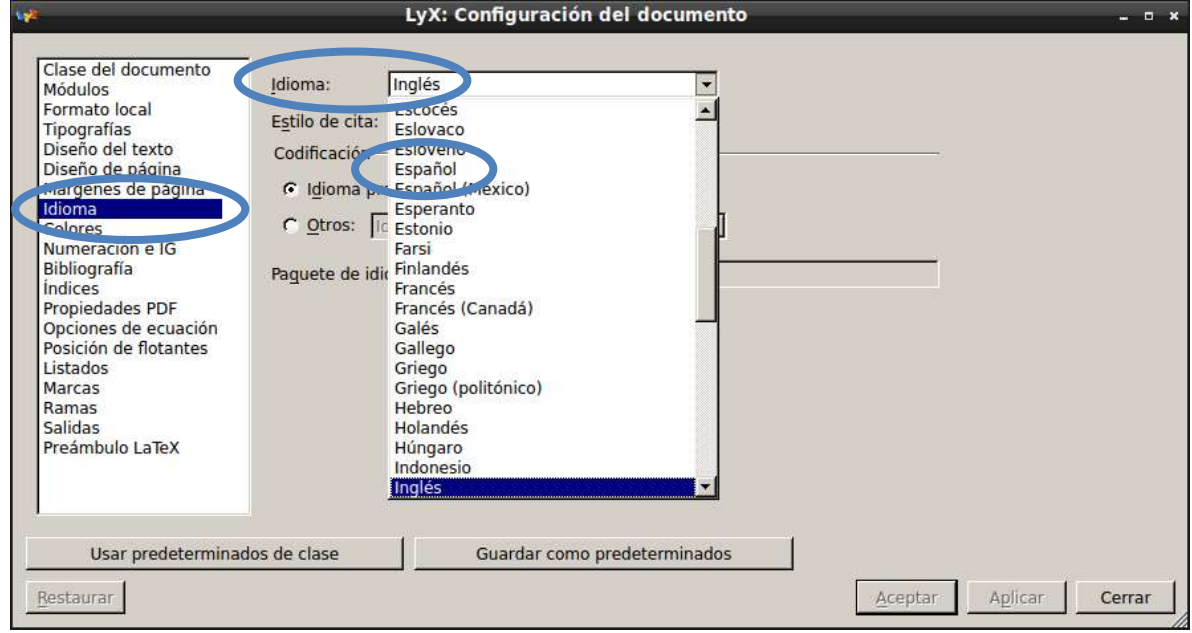

Ilustración 5. Idioma del documento

Luego en el diseño de página se escoge el tamaño del papel.

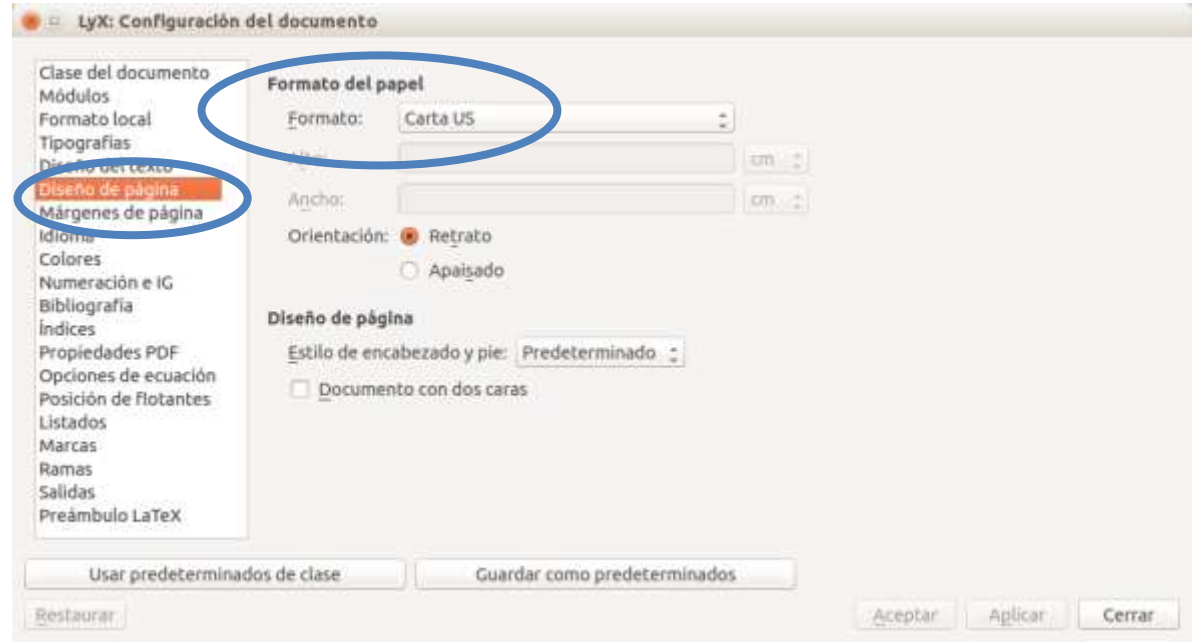

Ilustración 6. Tamaño del papel

Con respecto a la configuración del documento, lo último que se define serán los márgenes que tendrá el documento.

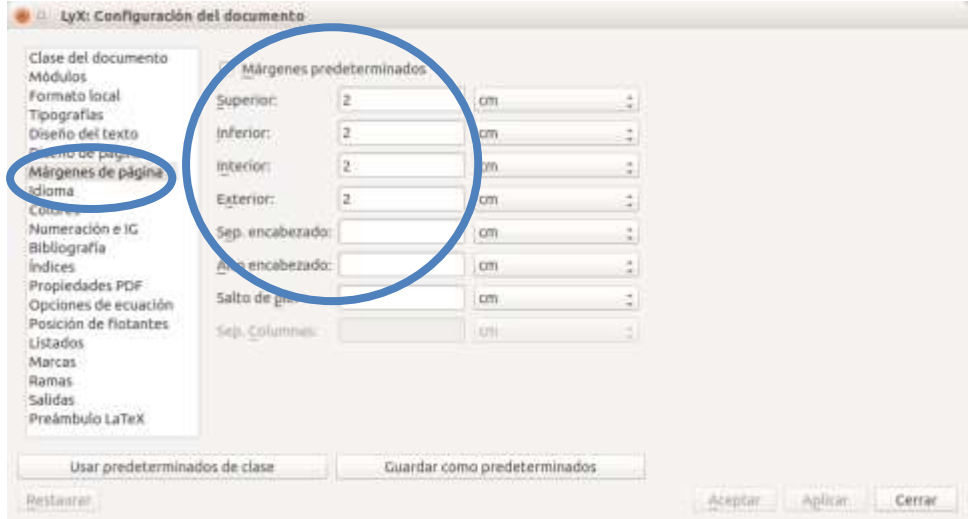

Ilustración 7. Márgenes de la página.

Existen otras configuraciones del documento que se pueden explorar pero las indicadas son las básicas.

Ahora se debe iniciar el documento, las distintas partes dependen del tipo de documento que se está realizando, por ejemplo, si es un artículo se debe definir el título, el o los autores, la fecha, el resumen, las distintas secciones (y subsecciones, si las hay) y, por último, la bibliografía. Si el documento es un libro tendrá además partes y capítulos, pero no tendrá resumen. También LaTeX acomodará las distintas páginas dependiendo del tipo de documento, por ejemplo, en un artículo el título, autor, fecha, resumen y el texto van desde la primera página mientras que en un libro se hacen en páginas distintas.

Para definir las distintas partes del documento, LyX nos presenta una lista desplegable al lado superior izquierdo de la ventana.

#### IX FESTIVAL INTERNACIONAL DE MATEMÁTICA 12 al 14 de junio de 2014. Quepos, Puntarenas, Costa Rica

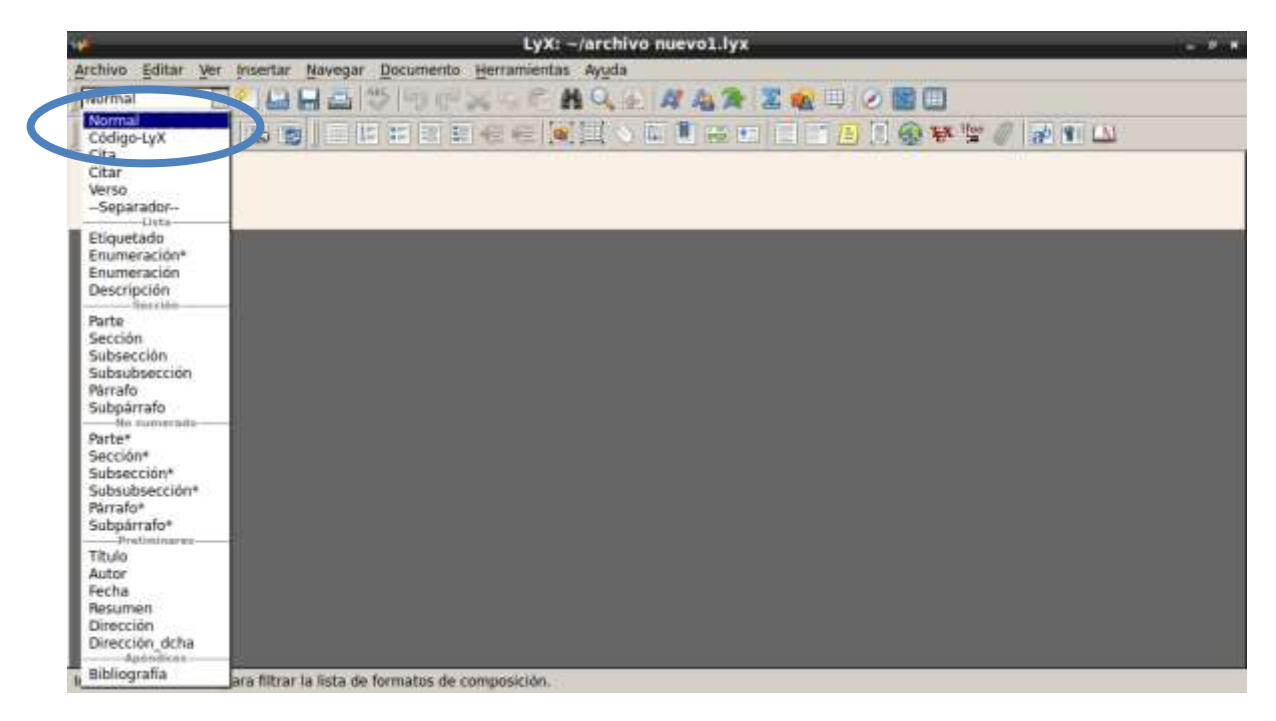

Ilustración 8. Lista desplegable para seleccionar las partes del documento.

Así simplemente escribimos el texto (el título, por ejemplo) y posteriormente elegimos el tipo de elemento que es.

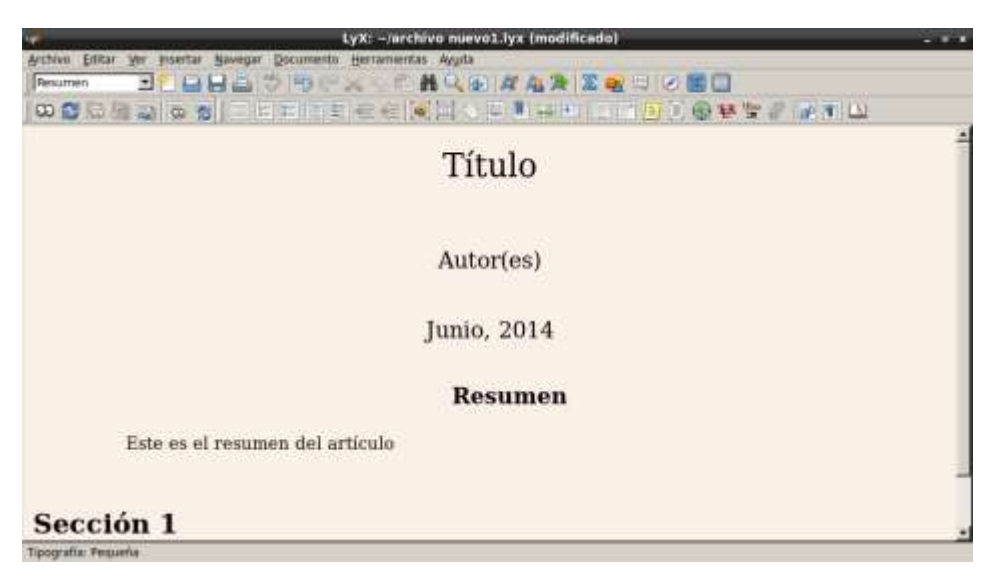

Ilustración 9. Definiendo las distintas partes del documento.

Como se mencionó anteriormente, LaTeX se especializa en escribir texto con expresiones matemáticas y, por supuesto, LyX también. Para introducir una expresión matemática simplemente se debe elegir el botón *Insertar ecuación* de la barra de herramientas.

#### IX FESTIVAL INTERNACIONAL DE MATEMÁTICA 12 al 14 de junio de 2014. Quepos, Puntarenas, Costa Rica

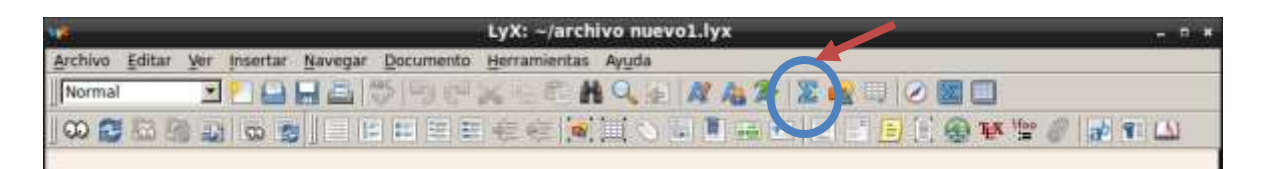

Ilustración 10. Botón para introducir expresiones matemáticas.

Posteriormente se eligen los símbolos matemáticos de forma visual desde la barra de fórmulas de abajo (tal y como se hace, por ejemplo, con el editor de ecuaciones de Word).

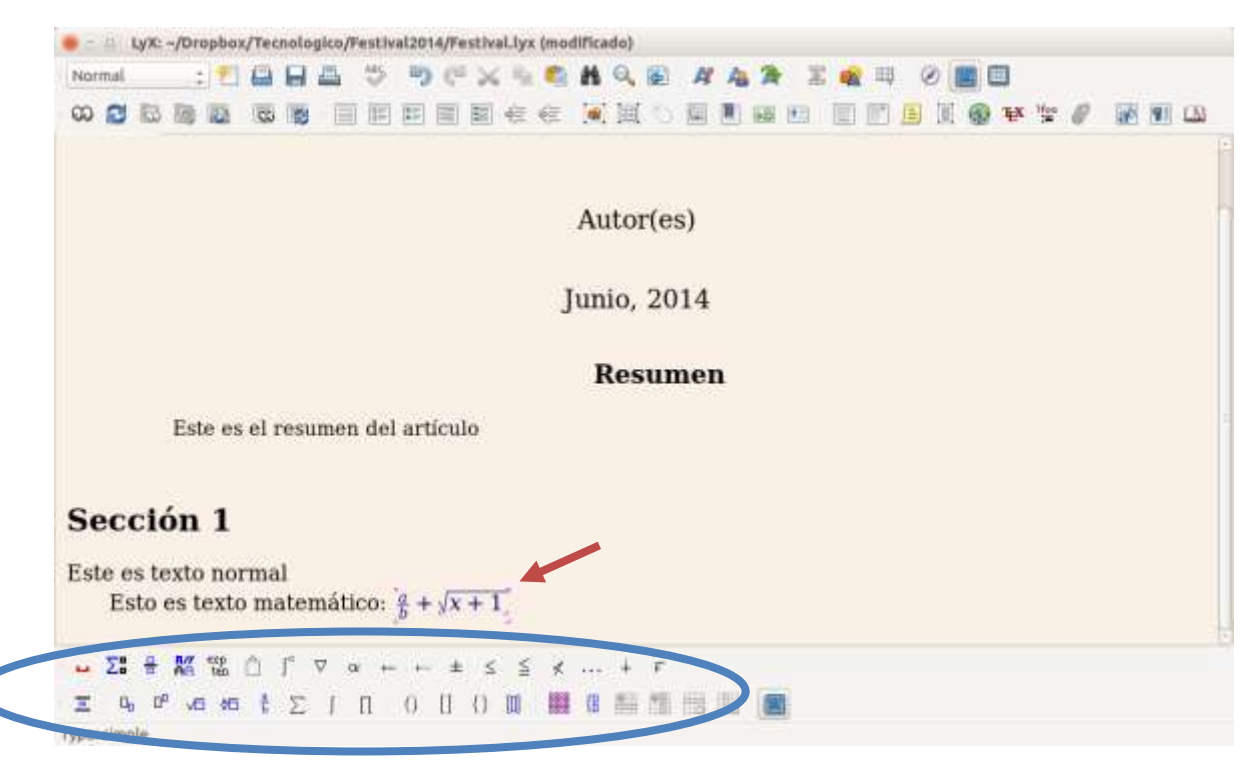

Ilustración 11. Introduciendo texto matemático.

Para introducir imágenes se puede utilizar el botón *Insertar imagen* (**2**) en la barra de herramientas, las imágenes también se pueden poner en ambientes flotantes con el botón *Insertar flotantes de figura* ( $\bullet$ ), de esta forma LaTeX las acomode en el lugar donde, según el programa, la imagen se ve mejor.

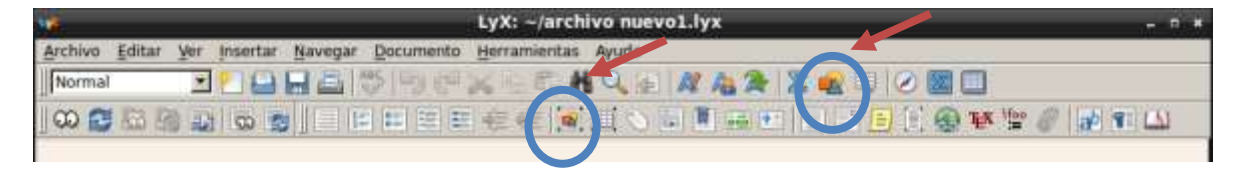

Ilustración 12. Botones para introducir imágenes.

Si se quiere introducir una imagen en un ambiente flotante primero se escoge primero el botón *Insertar flotantes de figura* (**1**) y luego de poner el título de la imagen se introduce la imagen arriba del título con el botón *Insertar imagen ( )*.

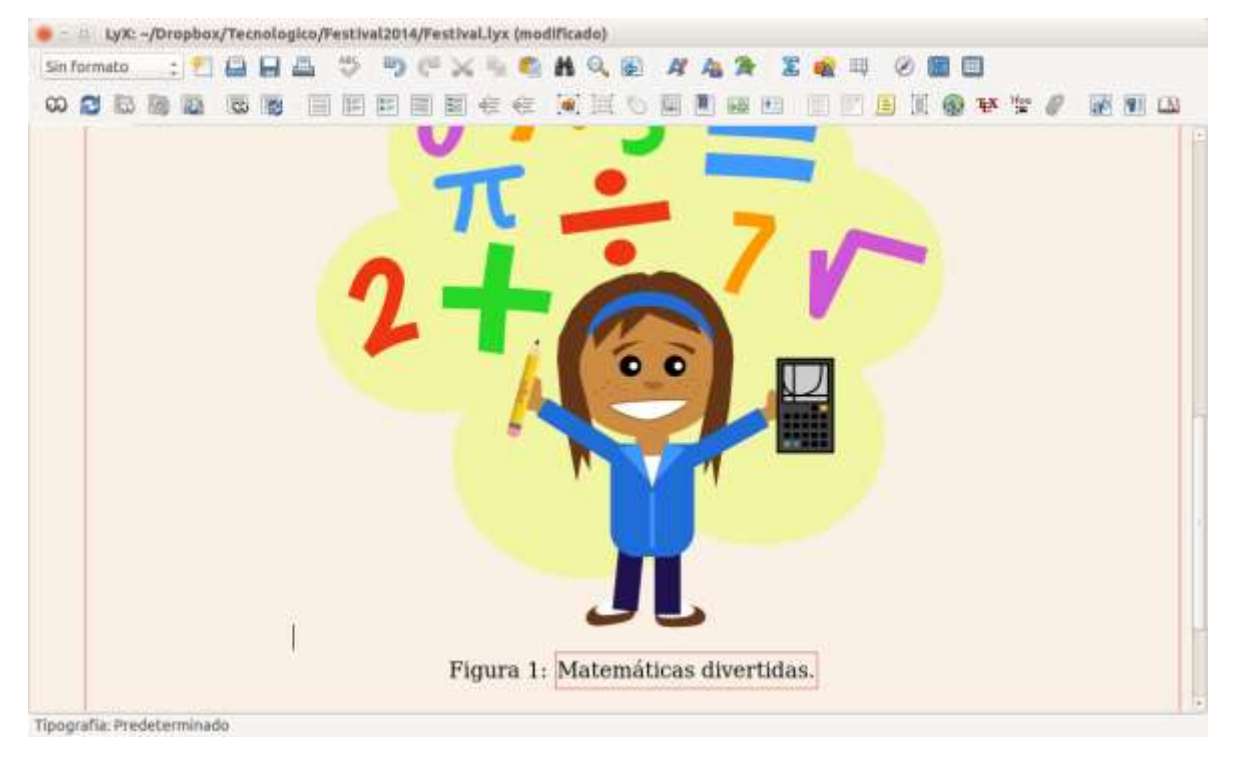

Ilustración 13. Ejemplo de una imagen en un ambiente flotante.

Por último, se debe compilar el documento para obtener el resultado final, lo que hace LyX es compilar el documento que se hizo con LaTeX y genera un PDF final. Se compila con el botón *Ver*.

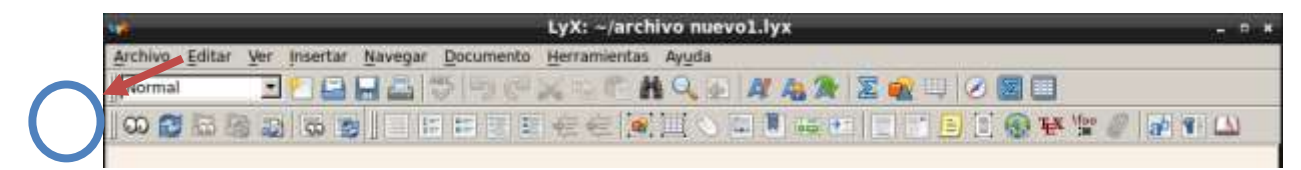

Ilustración 14. Botón para compilar.

De esta forma se obtiene el resultado final.

#### IX FESTIVAL INTERNACIONAL DE MATEMÁTICA 12 al 14 de junio de 2014. Quepos, Puntarenas, Costa Rica

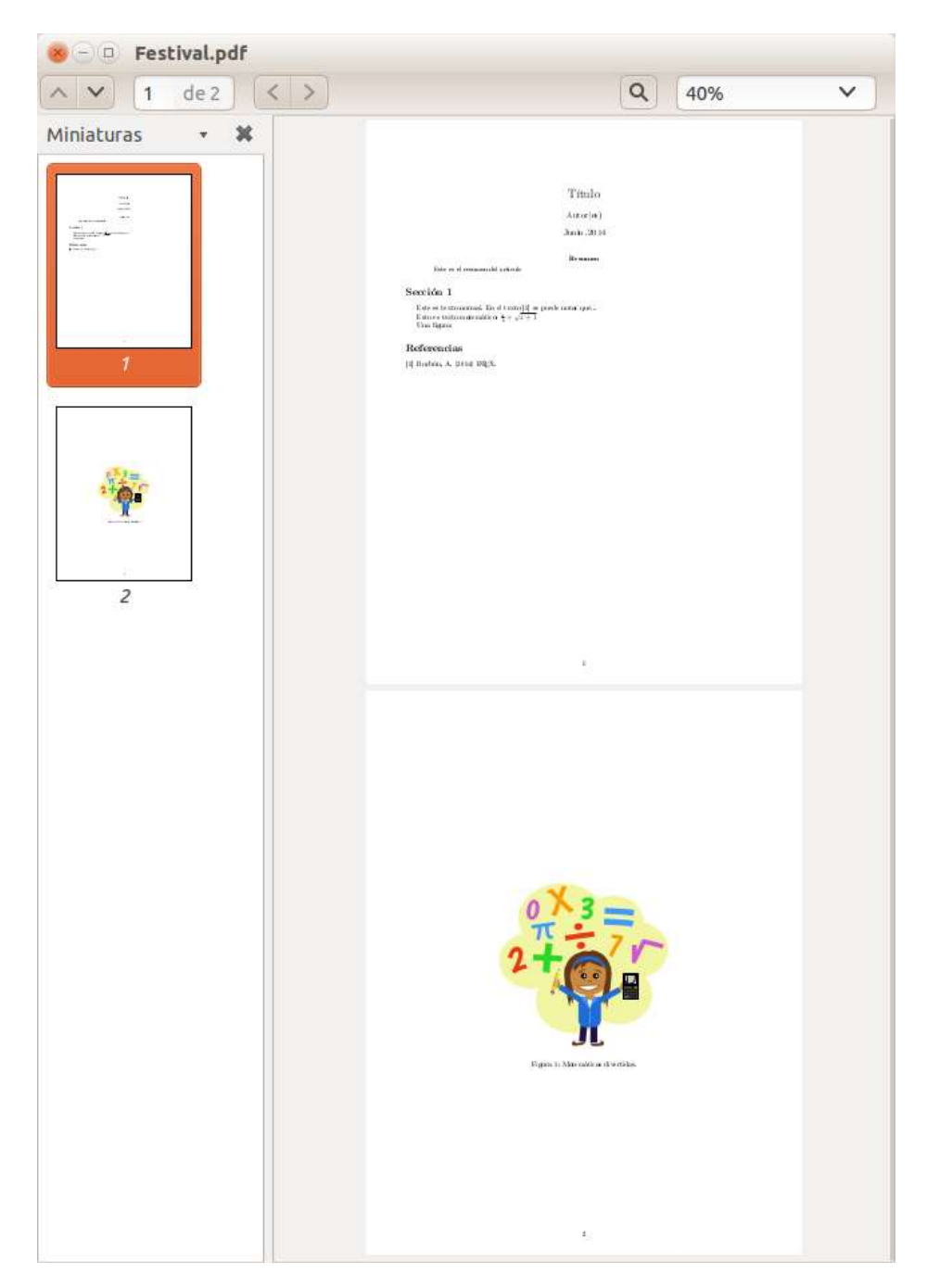

Ilustración 15. Resultado final.

## **Bibliografía**

LyX, The Document Processor. Recuperado de<http://www.lyx.org/>